**Procurement Technical Assistance Centers (PTAC)**

# **Posting NIST SP 800-171 Basic Assessment Results**

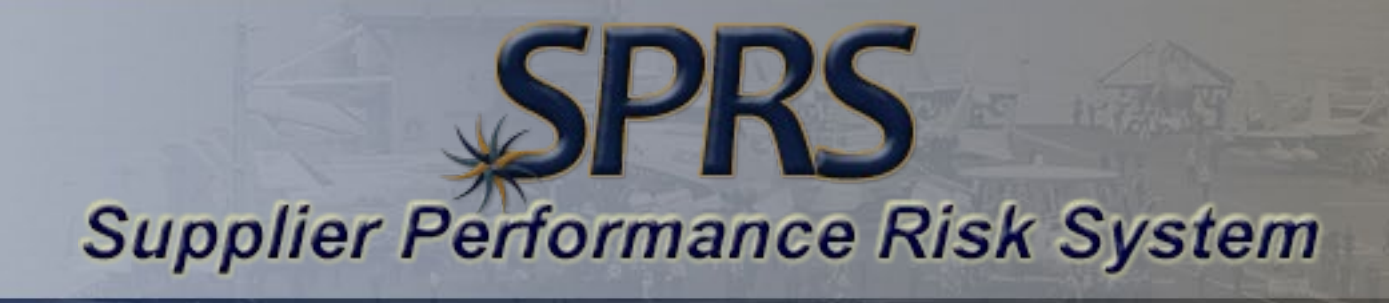

*John Duncan SPRS Program Manager Portsmouth Naval Shipyard, Kittery, Maine*

# Agenda / Topics

- Getting a DUNS
- Registering in SAM
- Managing your CAGE(s)
- Approving SPRS roles in PIEE
- Entering Assessment results in SPRS

## Path to "Basic" Assessment in SPRS

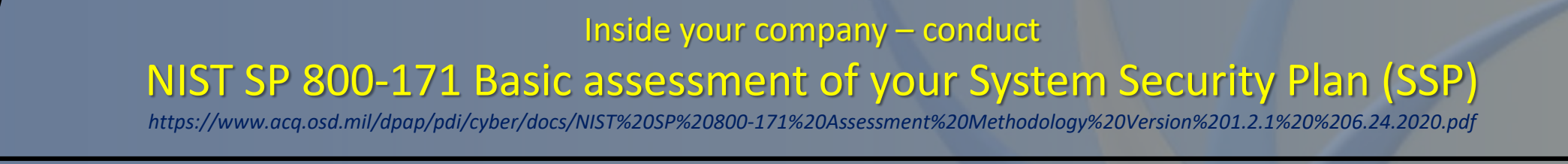

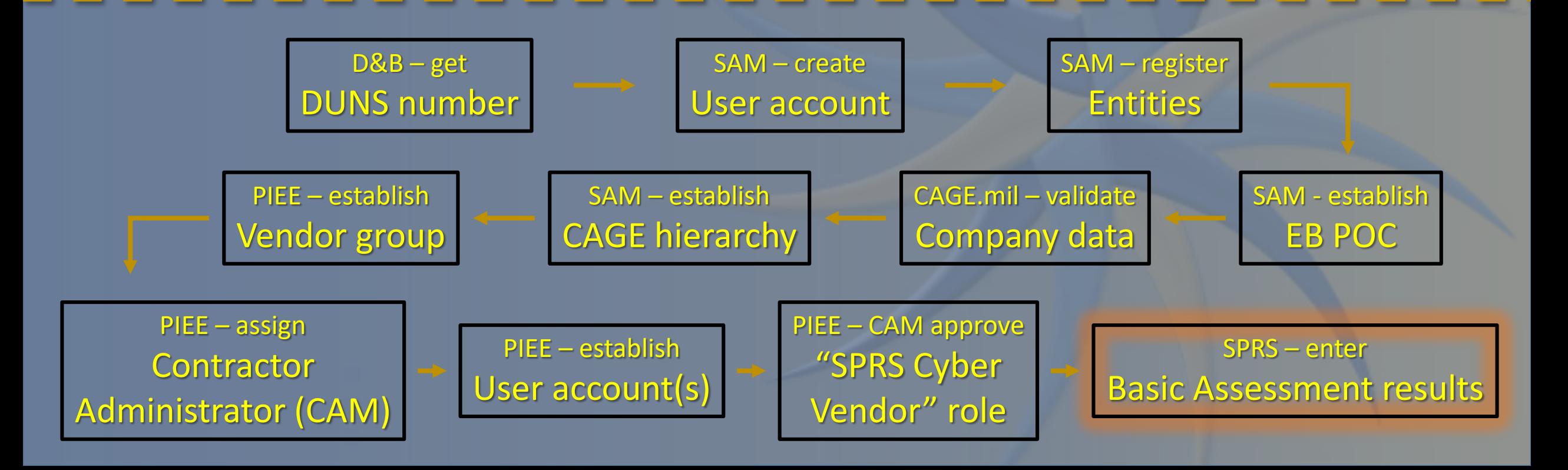

### Dun & Bradstreet (D&B) Data Universal Numbering System (DUNS)

The Data Universal Numbering System, abbreviated as DUNS or D-U-N-S, is a proprietary system developed and managed by Dun & Bradstreet.

A DUNS number is a unique, non-indicative 9-digit identifier issued and maintained by D&B that verifies the existence of a business entity globally. D&B assigns DUNS numbers for each physical location of a business.

The D-U-N-S Number is not just a number it is a system for maintaining accurate, comprehensive and timely information and it is issued rapidly and **free of charge** for all entities wanting to do business with the U.S. Federal Government.

# D&B – Obtain a DUNS

#### A DUNS is required to register in SAM

You may request a new DUNS number through the webform by clicking "Request new DUNS"

*https://fedgov.dnb.com/webform/*

# D&B – Obtain a DUNS

**STEP 1: Gather Documentation -** To request a new D-U-N-S Number or modify an existing D-U-N-S Number you will need **two forms of acceptable documentation**

Examples of Accepted Documents for **New D-U-N-S**

- Secretary of State Articles of Incorporation
- Taxpayer Identification Number (TIN) Confirmation Letter
- Employer Identification Number (EIN) Confirmation Letter
- DBA / Assumed Name Certificate Filing
- Lease Agreement
- Utility Bill

**STEP 2: Submit Your Request**

# D&B – Hierarchy Management (part 1)

It is important to ensure proper hierarchy

Dun and Bradstreet, Inc. (D&B) provides SAM with the organizational structure for nonfederal entities. The linkages are based on the financial & legal responsibility amongst related business units. SAM receives the D&B "family tree" for each entity and maps those linkages in SAM as the organizational hierarchy

*https://sam.gov/SAM/transcript/Quick\_Guide\_for\_Entities\_in\_Organizational\_Hierarchy.pdf*

# System for Award Management (SAM)

#### To be considered for an award, you will need to be registered in SAM

SAM is the official U.S. government system that consolidated the capabilities of CCR/FedReg, ORCA, and EPLS. Register your entity (business, organization, individual, or government agency) to do business with the Defense Logistics Agency (DLA)

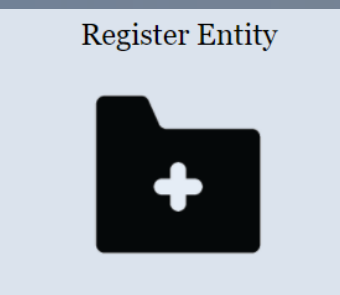

After creating your SAM user account, log in to register to do business with the U.S. government.

*https://www.sam.gov/SAM/*

# SAM – Register

#### **Step 1: Create an individual user account and log into SAM**

**Register Entity** 

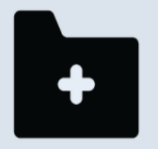

After creating your SAM user account, log in to register to do business with the U.S. government

Create A User Account

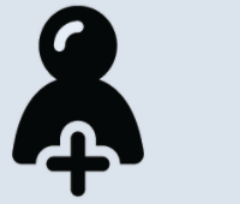

Start by creating a SAM user account.

**Step 2: Register your company in SAM**

Required Information for Registration:

- DUNS Number, Legal Business Name, and Physical Address from your D&B record
	- Request a DUNS Number from D&B
- Taxpayer Identification Number (TIN) and Taxpayer Name associated with your TIN
- Taxpayer Name (can be found on IRS documents such as a 1099 or W-2 form)
- Bank routing number, account number, and account type, i.e. checking or savings, to set up Electronic Funds Transfer (EFT)

## SAM – Establish EB POC

#### **Step 3: Establish an Electronic Business Point of Contact (EB POC) in SAM**

- The EB POC will be responsible for authorizing vendor employee(s) access to submit, modify and/or view data on behalf of the vendor.
	- $\triangleright$  In Procurement Integrated Enterprise Environment terminology, the EB POC also functions as the Contractor Administrator (CAM). The SAM POC is responsible for entering EB POC data in SAM.
- To find an EB POC for a specific company, go to https://www.sam.gov/ and click on "Search Records". Enter the DUNS Number, CAGE Code, or Company Name and "Search". Scroll to the bottom of the Inquiry Results page. If no one is listed, the company has not identified an EB POC yet  $\triangleright$  If a vendor sees that there is no one listed as their EB POC, they need to contact the SAME POC and ask the SAM to update the company's registration to include the EB POC
- Each vendor can establish up to two EB POCs one primary and one alternate EB POC for each CAGE/DUNS code

## Commercial and Government Entity (CAGE)

SAM coordinates with DLA who assigns the unique CAGE code. This process occurs automatically when registering in SAM

The CAGE code is a 5-digit alphanumeric identifier for your company/entity

You may be required to provide verifying information as part of the CAGE assignment process. You will be contacted if this is needed.

*https://cage.dla.mil/Info/about*

# SAM – Hierarchy Management (part 2)

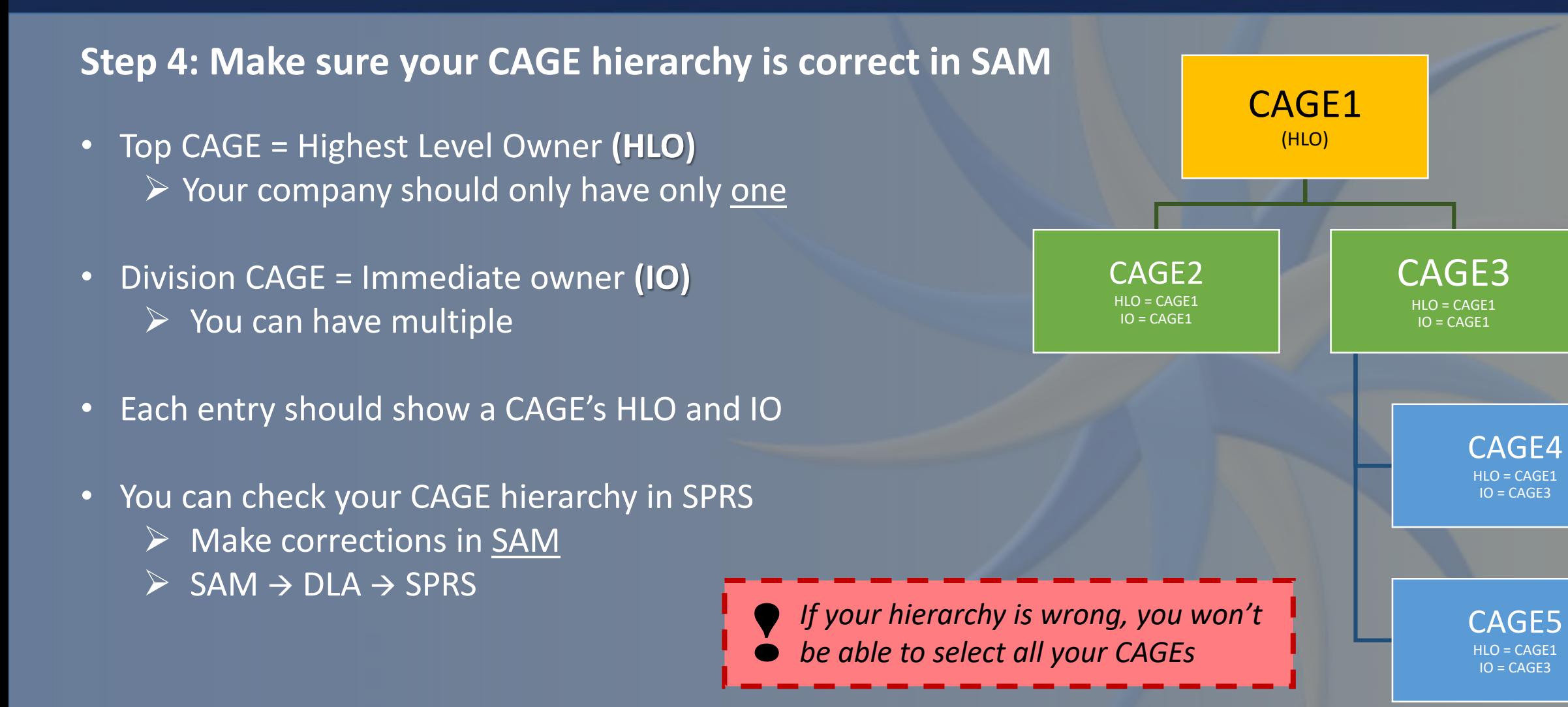

## Procurement Integrated Enterprise Environment (PIEE)

#### A CAGE is required to Register in PIEE

The Procurement Integrated Enterprise Environment (PIEE) is the primary enterprise procure-to-pay (P2P) application for the Department of Defense and its supporting agencies, including Wide Area Workflow (WAWF)

PIEE is the single sign-on portal for SPRS

*https://piee.eb.mil/piee-landing/*

## PIEE – Register

Access the PIEE Landing Page, select Register, and follow all prompted steps:

- PIEE Landing Page: *https://piee.eb.mil/piee-landing/*
- Getting Started in PIEE Guide: *https://piee.eb.mil/xhtml/unauth/web/homepage/vendorGettingStartedHelp.xhtml*

## PIEE – Establish CAM

Designate a Contractor Administrator (CAM) for your company (Mandatory Step)

Vendors must appoint a CAM to manage their PIEE accounts The CAM is your company's "Gate Keeper" and as such this person authorizes the activations and deactivations for the company's CAGE Code(s)  $\triangleright$  CAMs are often the EB POC (in SAM)  $\triangleright$  Do you have access to WAWF? Then you have a CAM!

If you appoint a CAM that is not your EB POC, they are required to submit their CAM appointment letter, signed by their EB POC, via email to the Ogden Customer Support Center *https://piee.eb.mil/documentation/CAM-VendorAppointmentLetter.pdf*

There may be a need to establish more than one CAM

## PIEE – CAM approve SPRS roles

#### **"SPRS Contractor/Vendor (Support Role)"**

- View company NIST SP 800-171 Assessments
- View CAGE Hierarchy Report
- View Supplier Risk Report
- View Vendor Summary Reports
	- ◊ Delivery & Quality by FSC/NAICS
	- ◊ Submit a Challenge
- Provide customer feedback

#### **"SPRS Cyber Vendor User" Role**

- Add/Edit/View NIST SP 800-171 assessment results
- View CAGE Hierarchy Report

*If don't see this:*  $\left\lvert \begin{array}{l} + \text{ Create New HLO CAGE} \end{array} \right\rvert$ <br>You don't have **SPRS Cyber Vendor User** role

## Supplier Performance Risk System (SPRS)

PIEE Registration and an approved SPRS User Role is required to Access SPRS

Supplier Performance Risk System (SPRS) "...is the authoritative source to retrieve supplier and product PI [performance information] assessments for the DoD [Department of Defense] acquisition community to use in identifying, assessing, and monitoring unclassified performance." **(DoDI 5000.79)**

Source of contractor performance information and risk assessment used by DoD buyers/contracting officials

*https://www.sprs.csd.disa.mil/* 

## SPRS – adding an assessment

**Step 1: in PIEE, select SPRS icon**

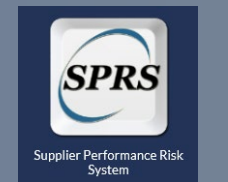

Step 2: in SPRS, select NIST SP 800-171 Ass

**Step 3: create a header for your HLO (required once)**

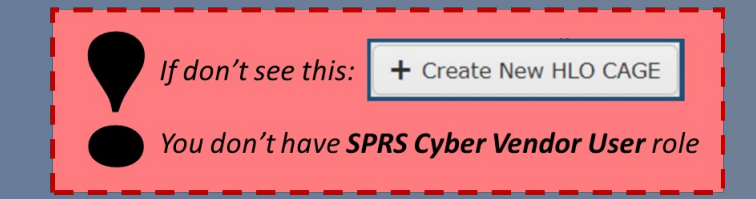

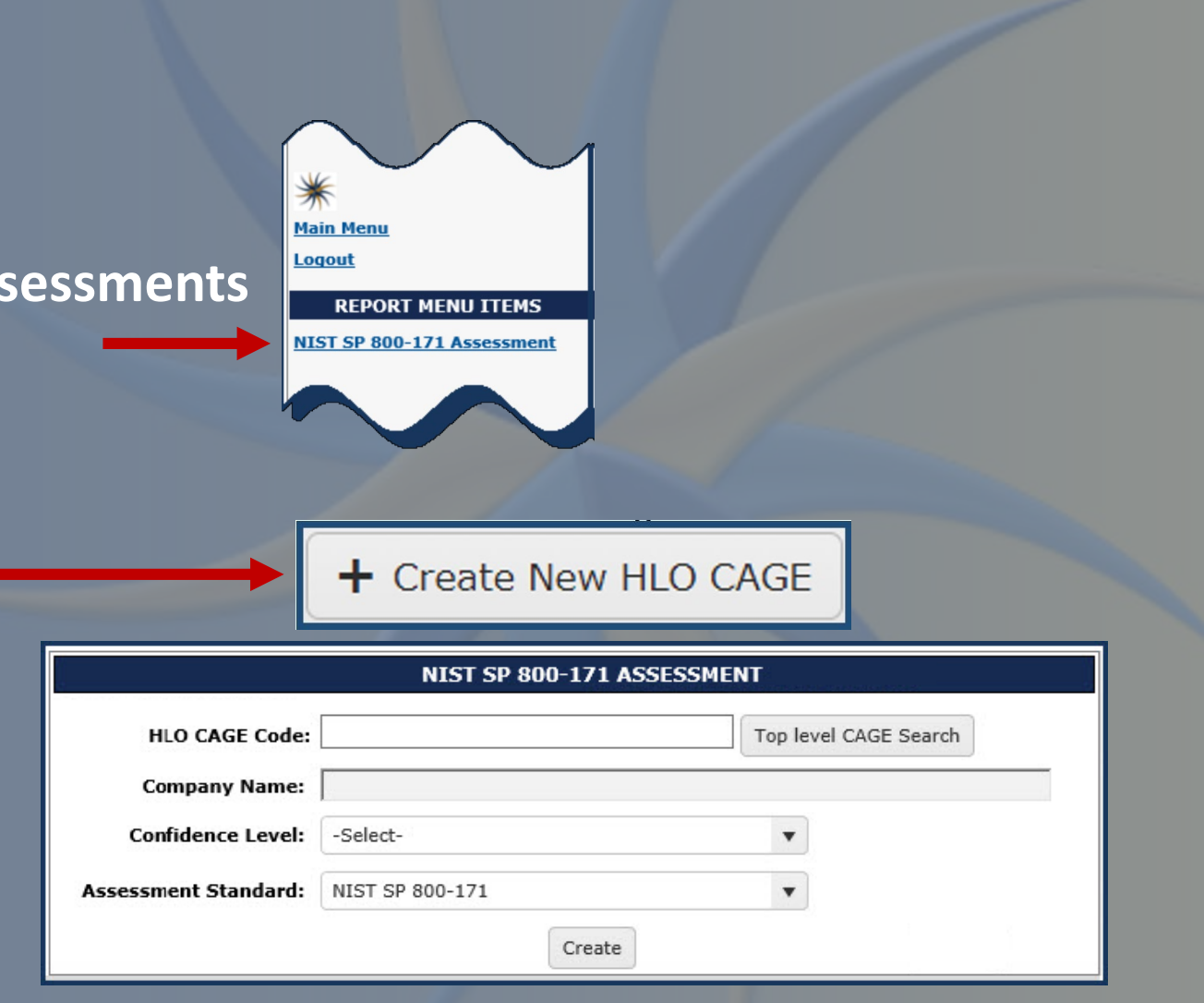

## SPRS – adding an assessment

**Step 4: select BASIC assessments, then +Add New Assessment**

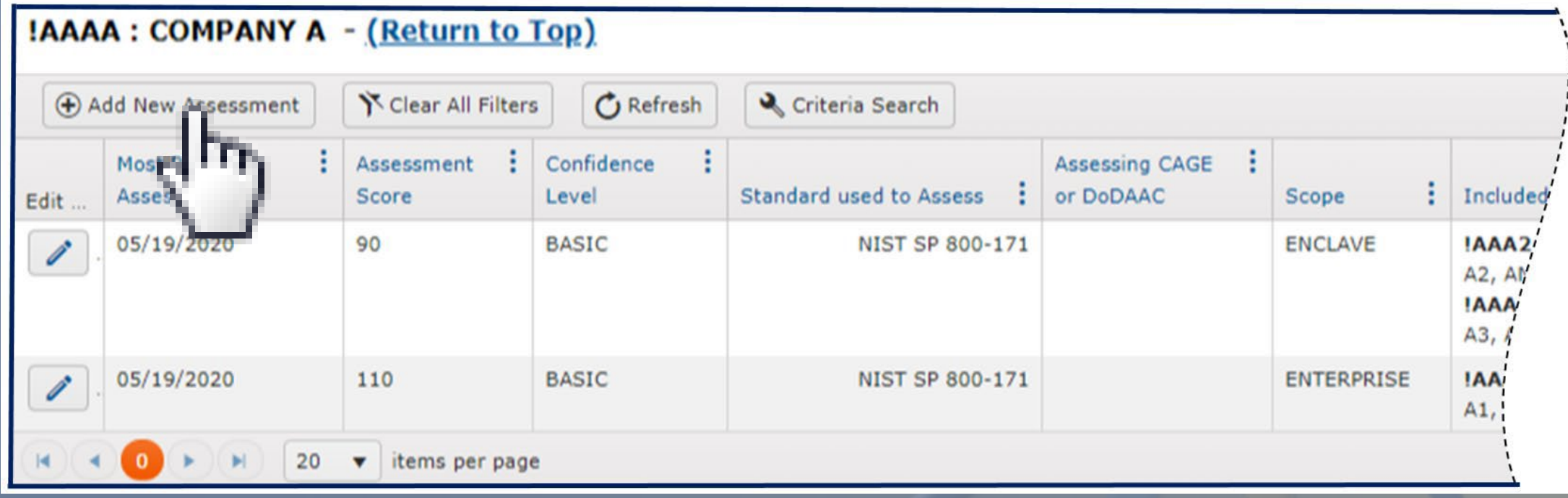

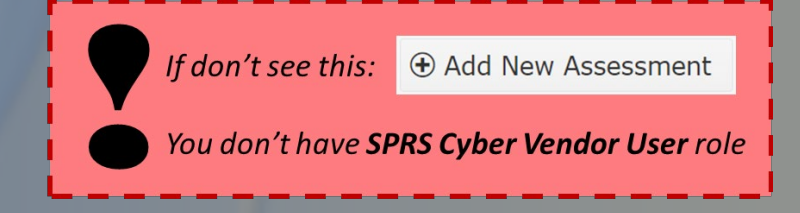

# SPRS – entering results

#### **Step 5: enter assessment results**

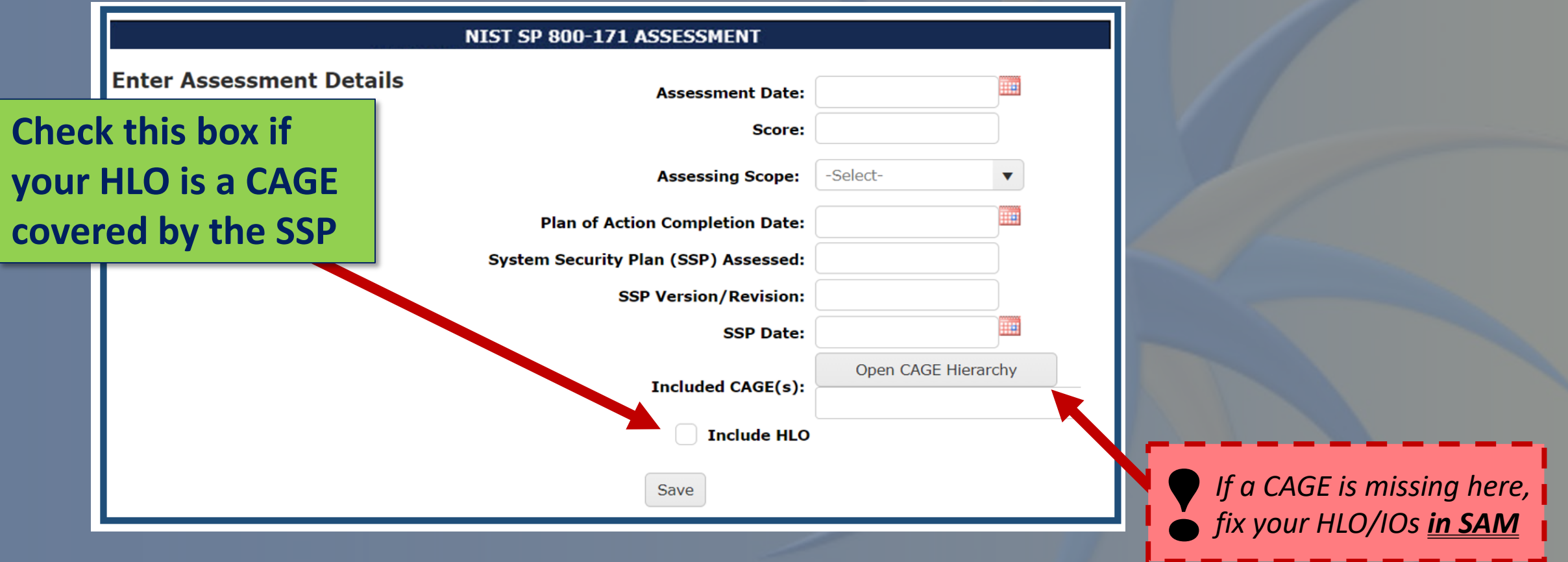

# Summary

- Conduct your Basic assessment (concurrent with D&B, SAM, PIEE access)
- Obtain a Data Universal Numbering System (DUNS)
- Register in System of Award Management (SAM)
	- Establish EB POC
	- Receive CAGE(s), establish CAGE hierarchy (assign HLO, IOs)
- Register in the Procurement Integrated Enterprise Environment (PIEE)
	- Establish CAM
	- Obtain SPRS User Roles

#### • Access Supplier Performance Risk System (SPRS) via PIEE

- $\checkmark$  Enter header (for your HLO)
- Enter assessment results (select Included CAGEs)

# **Questions?**